# **CRUISECOMP FOREST INVENTORY USER MANUAL**

*INDUSTRIAL FORESTRY SERVICE LTD.*

Prepared by: Industrial Forestry Service Ltd. U14 - 601 West Broadway Vancouver, B.C. Canada

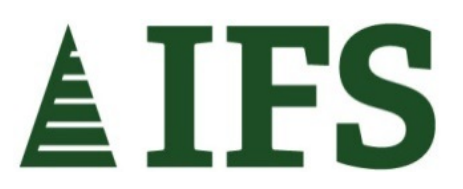

August 07, 2015

## **TABLE OF CONTENTS**

<span id="page-1-0"></span>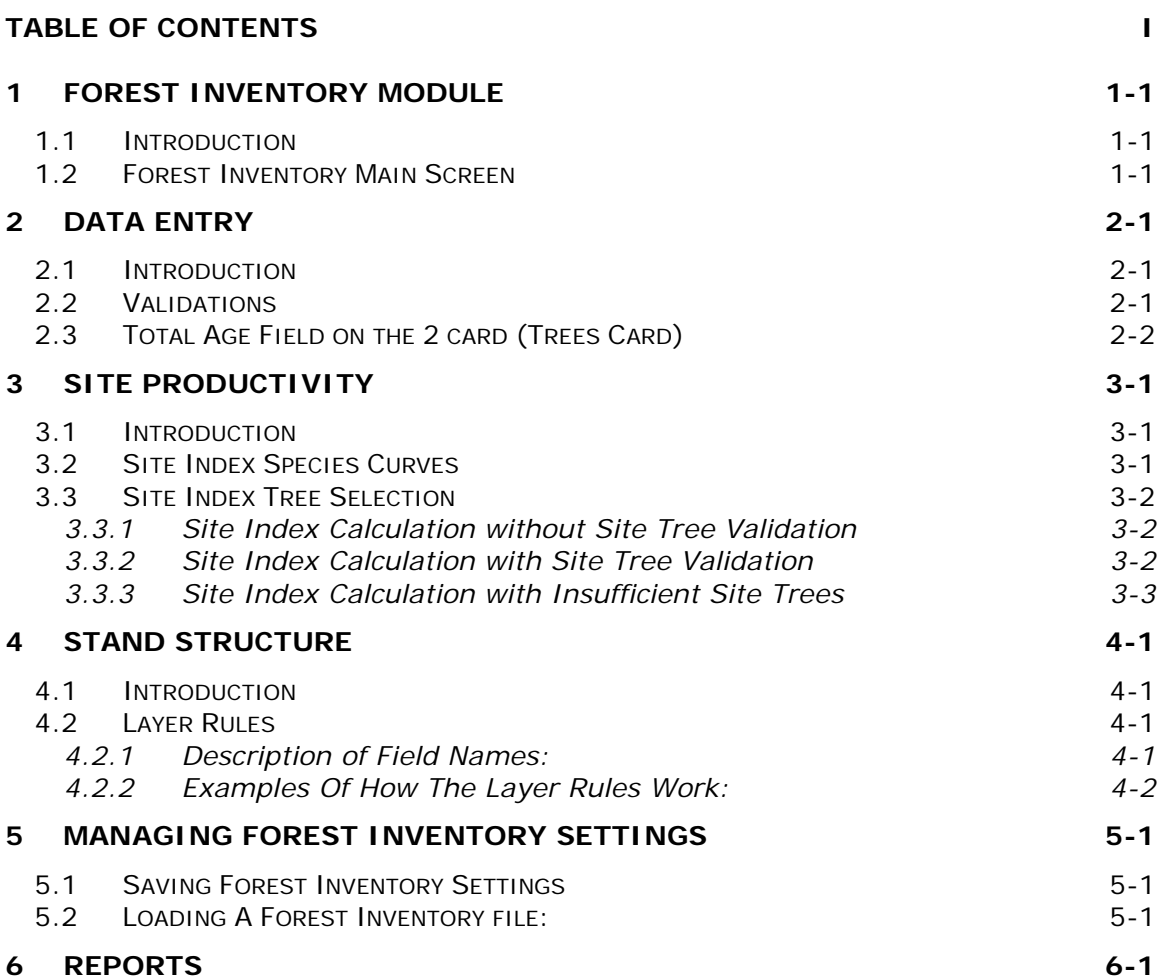

## **LIST OF FIGURES**

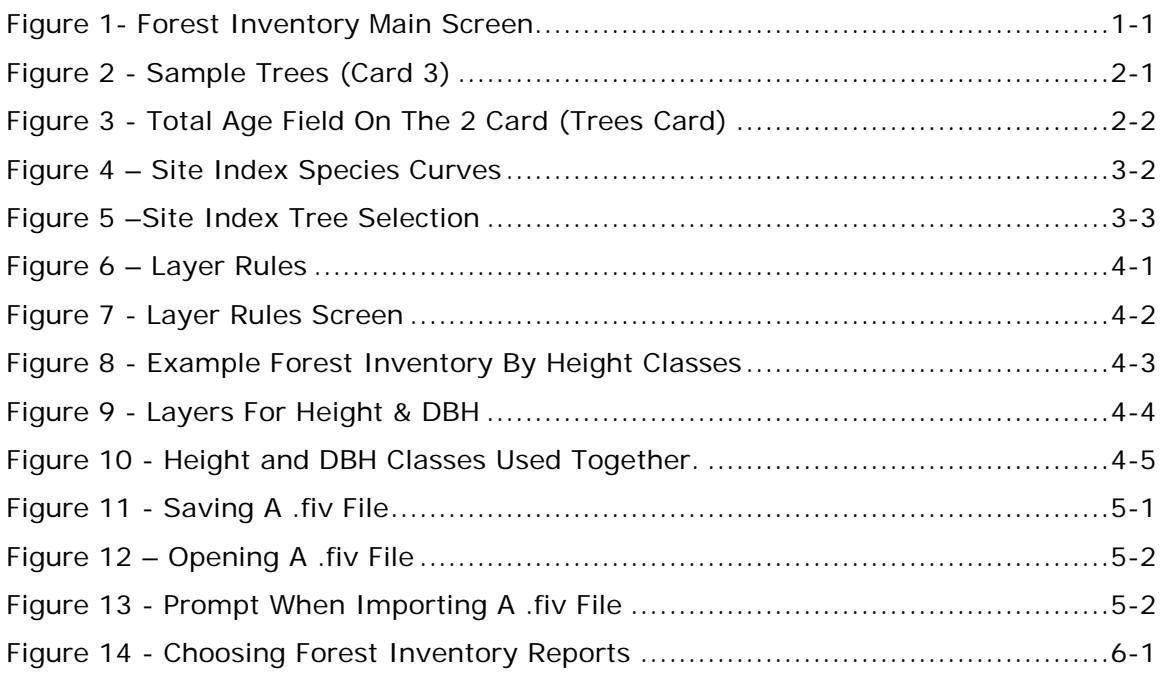

## <span id="page-3-1"></span><span id="page-3-0"></span>**1 FOREST INVENTORY MODULE**

## **1.1 Introduction**

The **Industrial Forestry Service (IFS) Forest Inventory Module** calculates site index using selected trees. It can also summarize the cruise data plus a variety of calculated fields into customizable stand layers by plot and timber type.

<span id="page-3-2"></span>This module is ideal for describing stratum or stand characteristics.

### **1.2 Forest Inventory Main Screen**

There are three sections to the **Forest Inventory Module**. The **Site Index Species Curves** selects the curve to be used for the site index calculations. The **Layer Rules** defines the tree layers or stand structure, and the **Compile Forest Inventory** section is used to set the tree parameters.

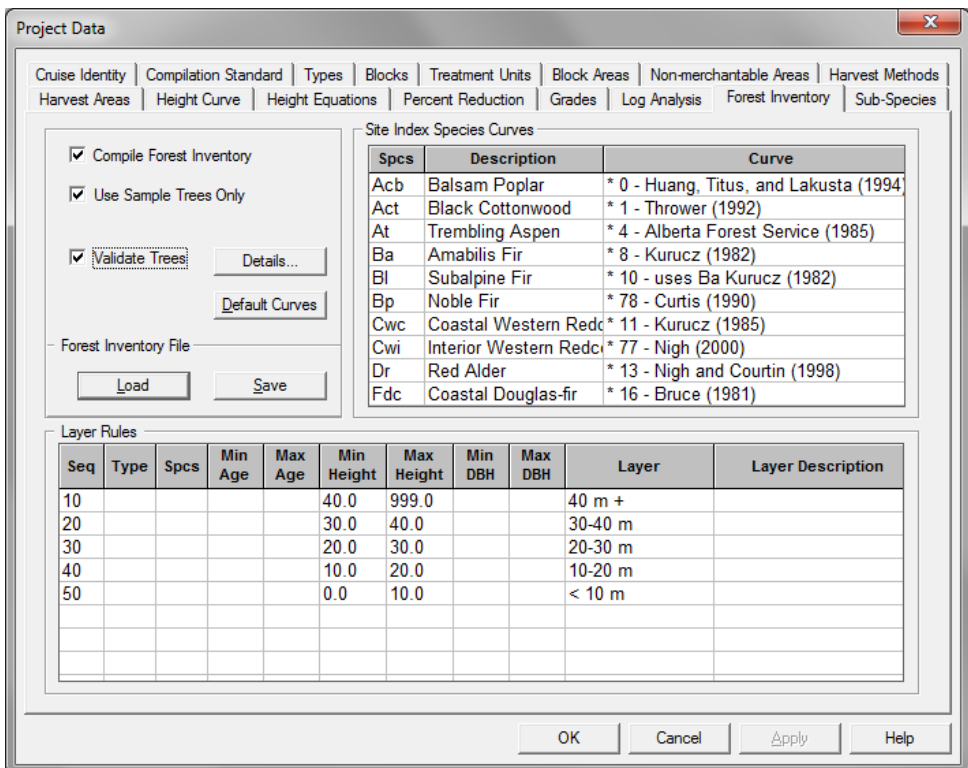

**Figure 1- Forest Inventory Main Screen**

## <span id="page-4-0"></span>**2 DATA ENTRY**

## <span id="page-4-1"></span>**2.1 Introduction**

Collecting sample tree data is necessary in order to calculate site productivity (site index). The cruise data must include as a minimum, **height**, **species**, **dbh**, plus **counted age** and/or **total age,** for each sample tree entered into the **Sample Trees Card** (card 3).

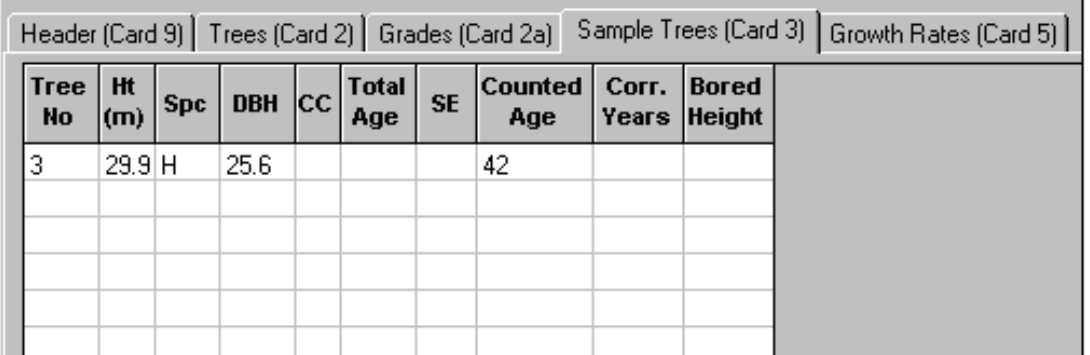

#### **Figure 2 - Sample Trees (Card 3)**

Ideally, if possible, there should be at least one sample tree measured for each lead species and second species per plot to obtain the best results.

<span id="page-4-2"></span>The **CC** (Crown Class), **Corr. Years** and **Bored height** fields are optional.

## **2.2 Validations**

**CruiseComp** runs a set of validation checks on the forest inventory data to help ensure the integrity of the results.

- **Total Age** If the **Total Age** does not equal the sum of the **Counted Age** plus the **Corr. Years**, a validation error will occur.
- **Counted Age CruiseComp** first looks to use the **Counted Age** to calculate **Site Index**. If the data only has the **Total Age**, the program will take it and convert it to a **Counted Age**.
- **CC** If the **crown class** is provided and the value is 1 (dominant) or 2 (co-dominant), the program will treat the sample tree as a **site tree**. If the **crown class** is a 3 (intermediate) or 4 (suppressed), the program will remove those trees as **site trees** because they are generally considered to be not suitable.
- **Bored Height** The site index program uses a bored height of 1.3m plus/minus 0.3 m. It is not necessary to enter a bored height. However, if the entered bored height is not between 1.0m and 1.6m, the sample tree will be removed from the calculations.

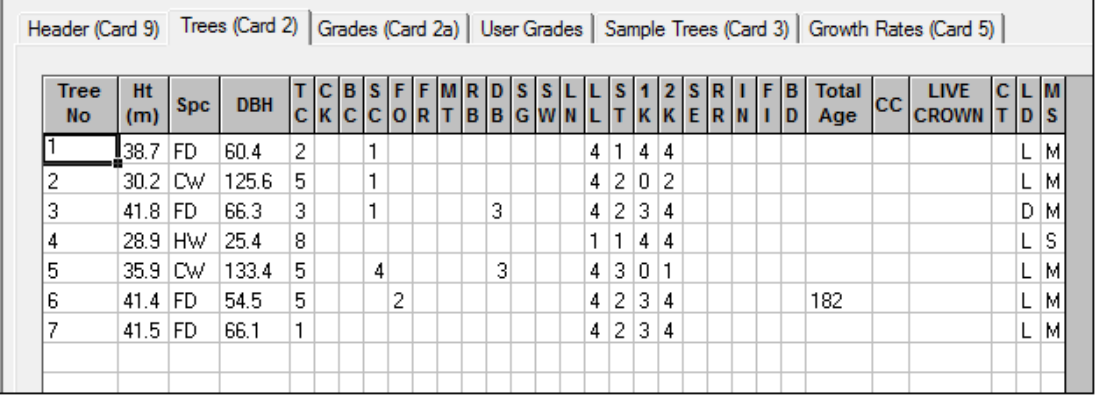

## <span id="page-5-0"></span>**2.3 Total Age Field on the 2 card (Trees Card)**

#### **Figure 3 - Total Age Field On The 2 Card (Trees Card)**

If the stand needs to be broken down into age layers, it will be necessary to have an age for every tree. This can be done using the **Total Age** field on the **Trees Card** (Card2). If the total age is not entered for a tree, the program assigns each tree an age based on the midpoint of the **Age in Tens** for the plot. For instance, if a tree had no age in a plot with the **Age in Tens** of 07, then it would be assigned an age of 65 (midpoint between 61-70 yrs).

Two validations are performed on the **Total Age** column in the **Trees Card** (2 card), one for mature tree class 5 or 7 trees and one for immature tree class 8 & 9 trees.

If the total age has not been entered in the **Trees Card** (card 2) for any of these trees, a validation warning will be displayed, stating that there is no total age. Tree class does not specify an age but only that the tree is mature or immature.

Any tree missing the age should be assigned an estimated age otherwise the strata summaries will likely end up being meaningless.

## <span id="page-6-0"></span>**3 SITE PRODUCTIVITY**

## <span id="page-6-1"></span>**3.1 Introduction**

Site Productivity is summarized by **timber type** and **plot** with the following attributes:

Basal area Basal area species composition Gross merch volume Gross merch volume species composition Primary and Secondary leading species: Site tree average height

Site tree average counted age

Site tree average total age

Site Index

<span id="page-6-2"></span>The program will also summarize the **Site trees** with the average, minimum, and maximum ranges for **Height, Counted Age, Total Age** and **Site Index**.

## **3.2 Site Index Species Curves**

The **Forest Inventory Module** allows the user to quickly calculate the **site index** for all site trees. This eliminates the need to spend valuable time manually calculating the site index for individual trees in the field or office. The sample tree data needs to be keypunched along with the regular cruise data. The program calculates the site index as a part of your normal compilation.

Check the **Compile Forest Inventory** check box to calculate the site index.

Each tree species in British Columbia has at least one site index curve to choose from. Many species have several different site index equations to choose from.

If you would like to change the site curve for a species, click on the **Site Index Species Curves** box to make it active. Then click on the curve showing for that species and a list of available curves will drop down. Click on the desired curve to select it.

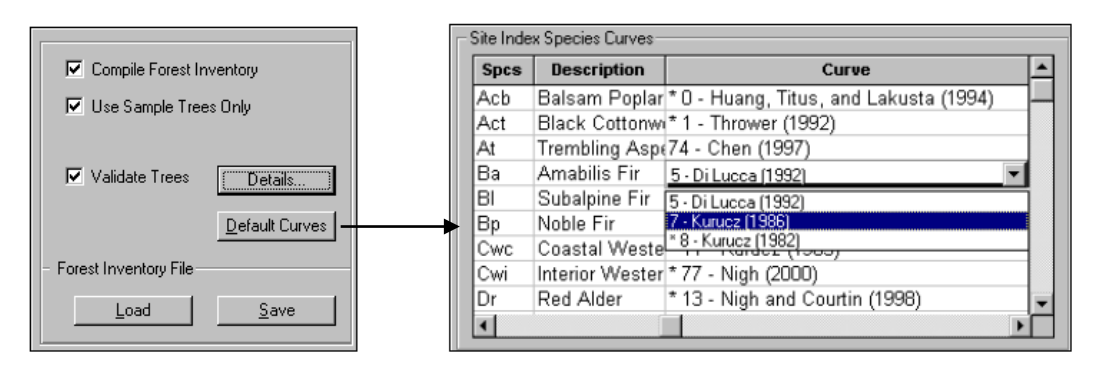

#### **Figure 4 – Site Index Species Curves**

<span id="page-7-0"></span>To return to the **B.C. Ministry of Forests'** recommended curves for all the species, click the **Default Curves** button.

## **3.3 Site Index Tree Selection**

There are a number of ways that the cruise data can be used to calculate site index.

#### <span id="page-7-1"></span>*3.3.1 Site Index Calculation without Site Tree Validation*

Checking the **Use Sample Trees Only** box, means only trees from the **Sample Trees (card 3)** of all plots will be used to calculate the age of the stand and the site index.

To use trees from the main cruise plot, leave the **Use Sample Trees Only** box unchecked. The largest diameter tree of each tree species will be selected from each layer in each plot and will be used to calculate the site index. If the tree does not have a total age, **CruiseComp** will use the mid-point of the **Age in Tens** for that layer in that plot as the age for that tree.

#### <span id="page-7-2"></span>*3.3.2 Site Index Calculation with Site Tree Validation*

There is much debate on what constitutes an acceptable site index tree. The **Site Index Tree Selection Interface** allows the user to set the criteria for selecting suitable site index trees.

Click on the **Details** button to open up the **Site Index Tree Selection Interface**. Here the user can decide whether or not to use Crown Class 3 and 4 trees, damage trees or lean trees.

Under normal circumstances it is not recommended that these trees be used as site trees. Check or leave these boxes unchecked as appropriate.

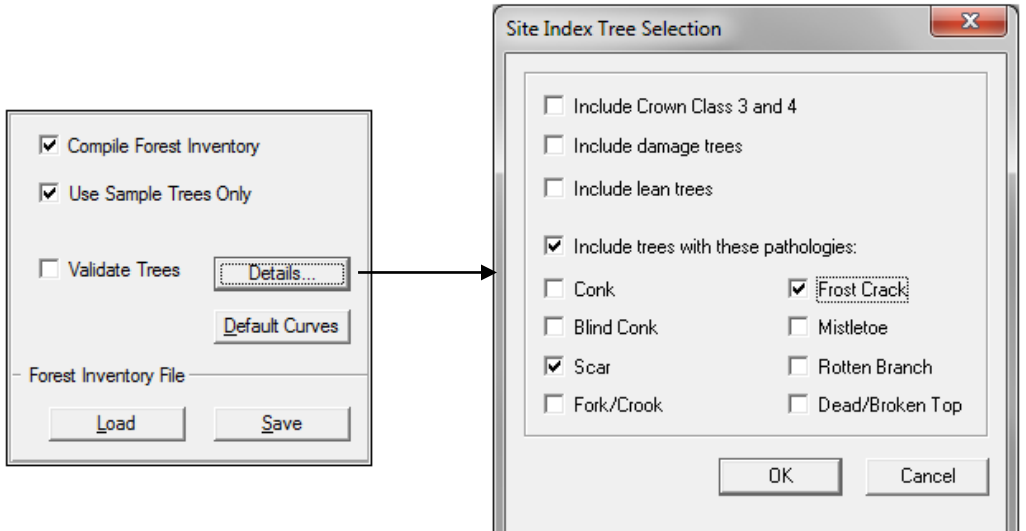

**Figure 5 –Site Index Tree Selection**

#### <span id="page-8-0"></span>*3.3.3 Site Index Calculation with Insufficient Site Trees*

If there are not enough ideal site trees, some trees with certain pathological remarks may have to be included. Tree growth is adversely impacted by fork/crooks, mistletoe or dead/broken tops and therefore do not give a true representation of site index. However, if a significant number of trees in a timber type have these conditions it may be necessary to include them to get an idea of the site index for that stand.

Click on the checkbox called **Include trees with these pathologies** (see figure 5) and then check any pathological remarks that are considered to be acceptable for site trees.

When the pathology checkboxes are grayed out, any trees with those path remarks will be excluded even if one or more of the boxes are checked off. To enable the validation of pathological remarks, the **Include trees with these pathologies** checkbox must be checked.

Once the **Site Index Tree Selection** criteria is complete, click **OK**. When the **Validate Trees** box is checked, and the data is compiled, the program compares any potential site trees against the validation criteria, rejecting any that are not acceptable.

**Validate Trees** can be used on **Use Sample Trees Only** or on all trees.

When the **Use Sample Trees Only** box is unchecked, and the largest diameter tree of a given species in the main plot is rejected, the program will look at the next largest tree of that species in that plot. If all trees of a given species in a plot are not acceptable, the program will not use any trees of that species in that plot.

## <span id="page-9-0"></span>**4 STAND STRUCTURE**

### <span id="page-9-1"></span>**4.1 Introduction**

There are times when it may be important to summarize timber types into different layers. For instance, a forester may want to know if a particular forest stand has enough timber volume to warrant a selective cut, while still leaving enough understory trees. Inventory Foresters can now generate summaries that indicate which timber types have multi-aged layers and which ones are even aged stands. The **Forest Inventory Module** permits the user to break the stand down into different age groups, dbh classes, height classes and species.

## <span id="page-9-2"></span>**4.2 Layer Rules**

The **Layer Rules** interface, located at the bottom of the **Forest Inventory** module screen, allows the user to customize how the timber types will get broken down into layers. Layers can be created using the following attributes: **Type**, **Species**, **Age**, **Height**, **and DBH**.

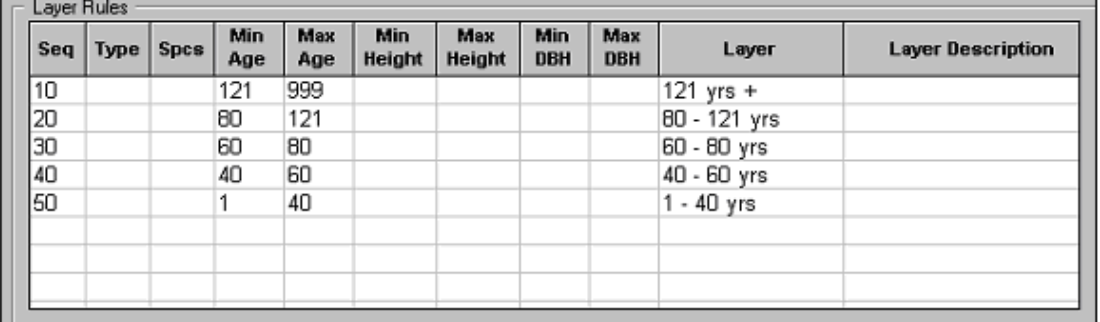

#### **Figure 6 – Layer Rules**

#### <span id="page-9-3"></span>*4.2.1 Description of Field Names:*

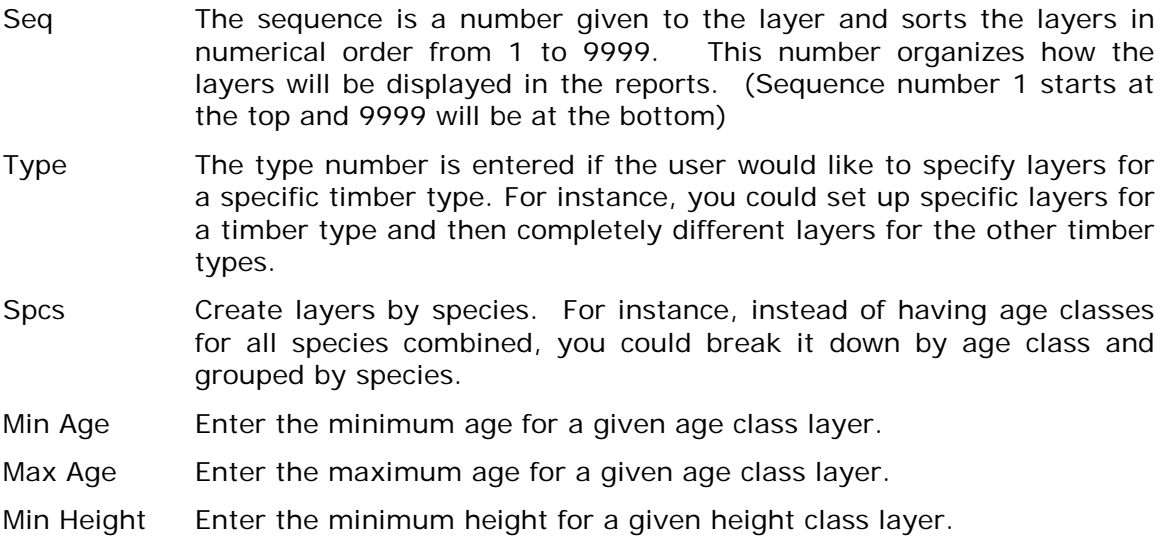

Max Height Enter the maximum height for a given height class layer. Min DBH Enter the minimum dbh for a given dbh class layer. Max DBH Enter the maximum dbh for a given dbh class layer. Layer Enter in a name for each layer. Each layer must have a name. Layer (Optional) This field can be used to describe the layer in greater detail Description than the label.

#### <span id="page-10-0"></span>*4.2.2 Examples Of How The Layer Rules Work:*

#### **4.2.2.1 One type with its own layers and all other types with a different set of layers**

It may be necessary to create a different set of age class layers for one type and another set of age class layers for the rest of the types. For example:

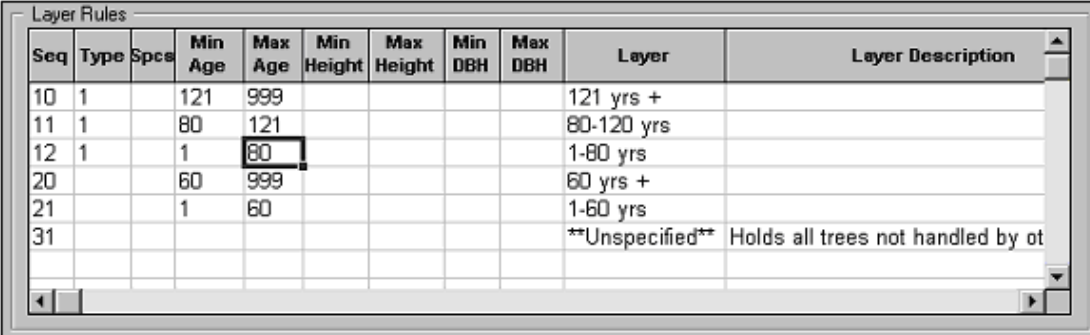

#### **Figure 7 - Layer Rules Screen**

The report below gives an example of the **Forest Inventory by Type report** using figure 7 as the setup.

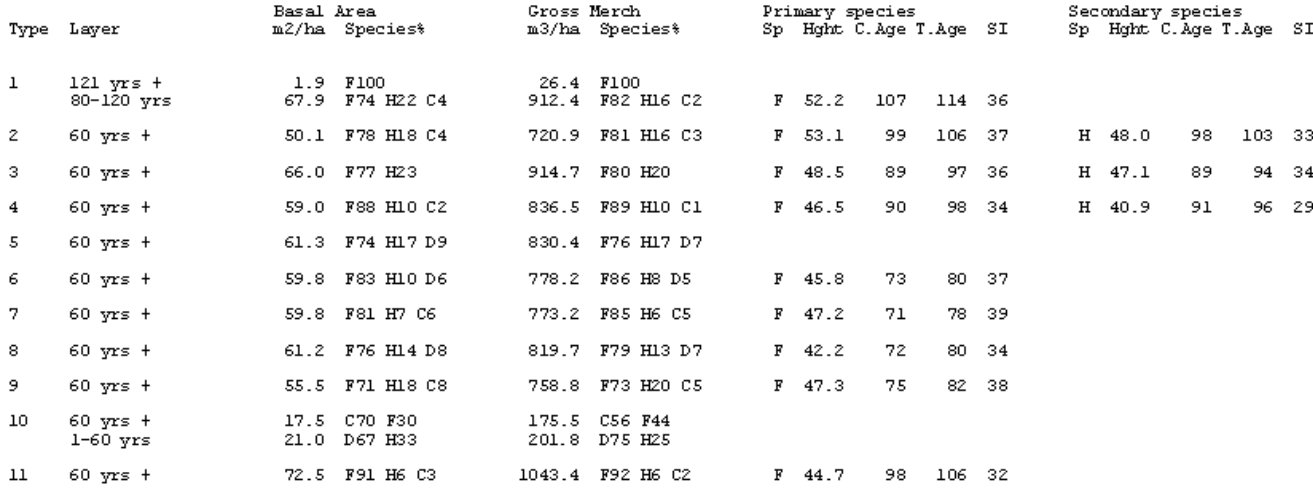

The program first looks to the smallest sequence number and starts sorting the trees that are contained there first. Once these trees have been assigned a layer, they are no longer available for another layer. The program goes through each layer in numeric order until all trees in the compilation have been sorted into a layer.

Sequence number assignment must be considered very carefully. Always give the more specific layers, a sequence number that is smaller than a less specific layer. For example, while referring to figure 7, if the layers in type 1 were given sequence numbers of 50, 51 and 52, all trees greater than 60 years old would be assigned to sequence 20 leaving no trees for number 50 & 51, and only some trees for number 52.

Any trees not assigned to a layer, are placed into an unspecified layer. The user can compile the data, review the layer results and then make adjustments to the layer rules if some trees were mis-placed.

#### **4.2.2.2 Using layers to summarize height classes**

Another way to get an idea of a timber stand's structure is to break it down into height classes. The example below examines this option:

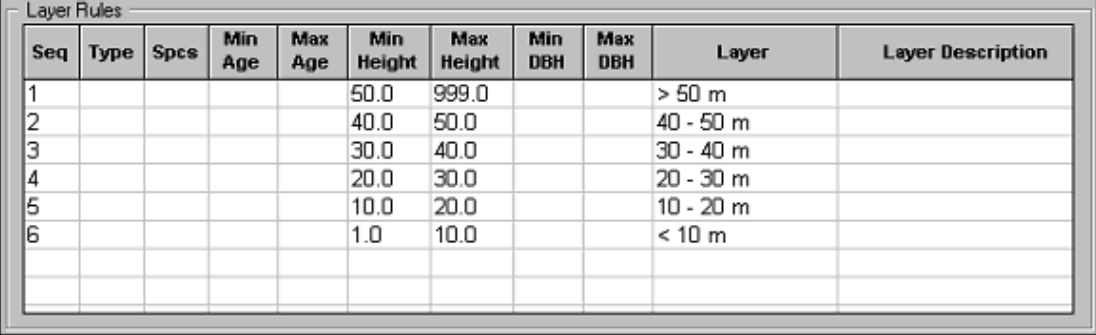

#### **Figure 8 - Example Forest Inventory By Height Classes**

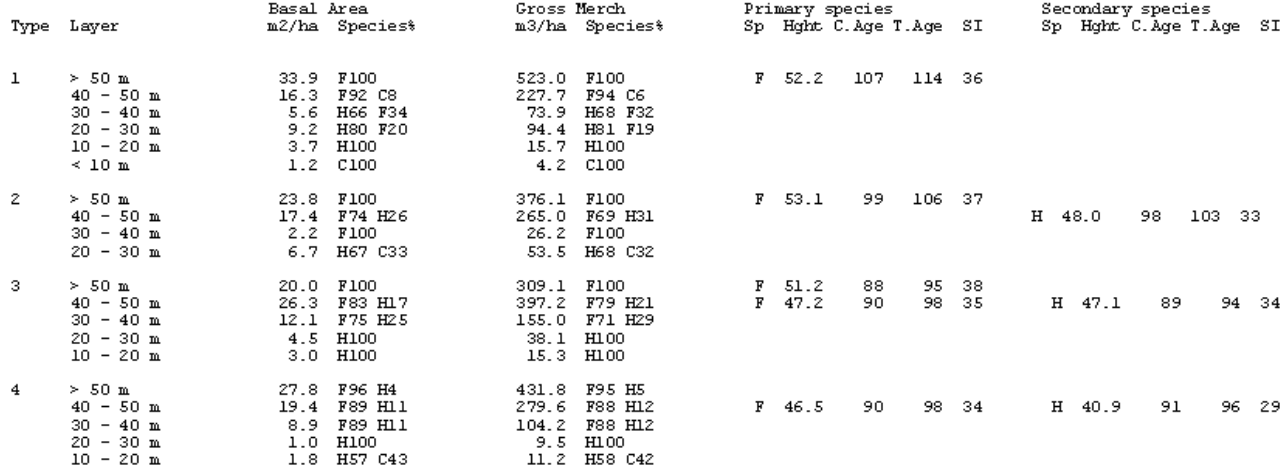

#### **4.2.2.3 Using layers to summarize height and dbh classes**

This example shows an example of uneven age management of drybelt Douglas-Fir stands.

Layer 1 - > 12.5cm DBH

Layer 2 - 7.5 – 12.5cm DBH

Layer  $3 - 1.3$ m tall and  $< 7.5$ cm DBH

Layer 4 - < 1.3m tall

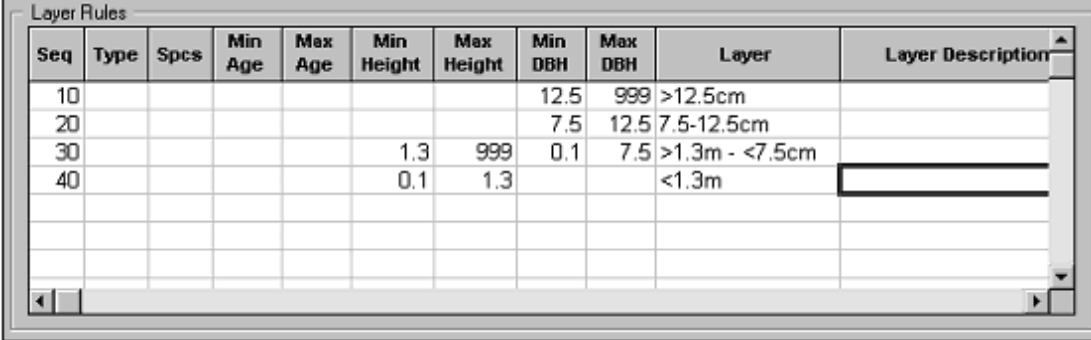

#### **Figure 9 - Layers For Height & DBH**

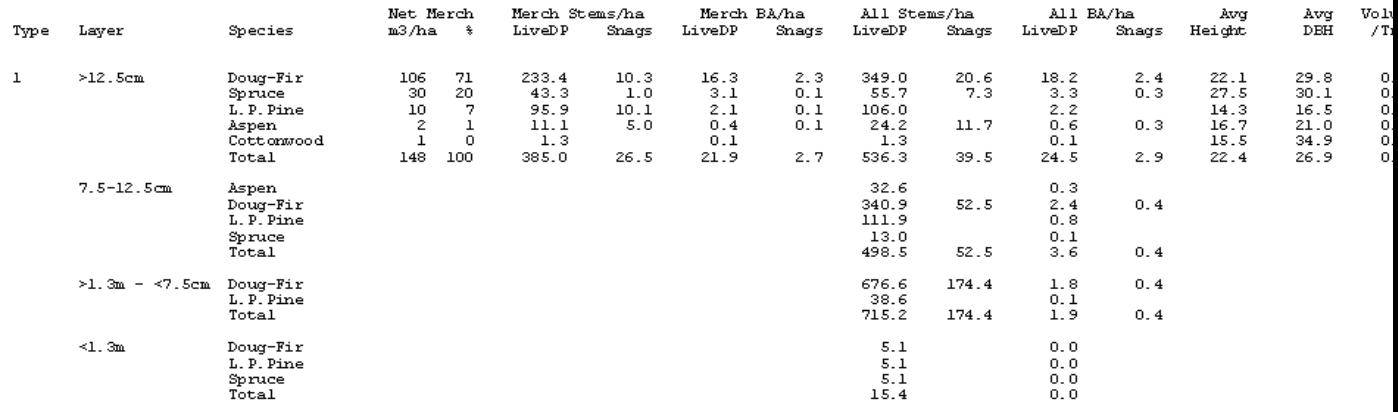

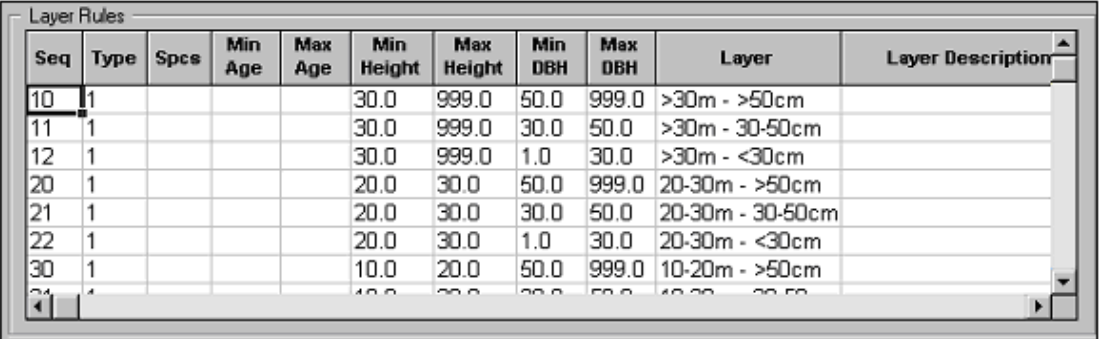

#### **4.2.2.4 Sample of height and diameter classes.**

#### **Figure 10 - Height and DBH Classes Used Together.**

As you can see in the report below, only type 1 had the dbh and height classes specified. The trees without a layer assigned have been deemed as unspecified.

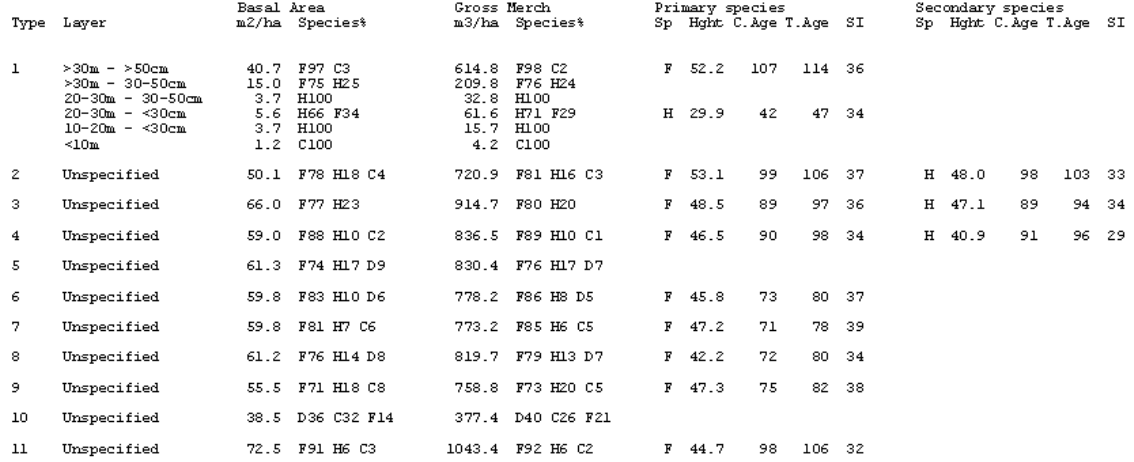

## <span id="page-14-0"></span>**5 MANAGING FOREST INVENTORY SETTINGS**

### <span id="page-14-1"></span>**5.1 Saving Forest Inventory Settings**

As stated earlier, it may be of value to create and save one or more versions of forest inventory settings rather than manually re-entering them with each new dataset. The **Forest Inventory Module** allows the user to create as many forest inventory files (\*.fiv) as required. When the settings have been finalized, click the **Save** button located at the mid left of the forest inventory screen.

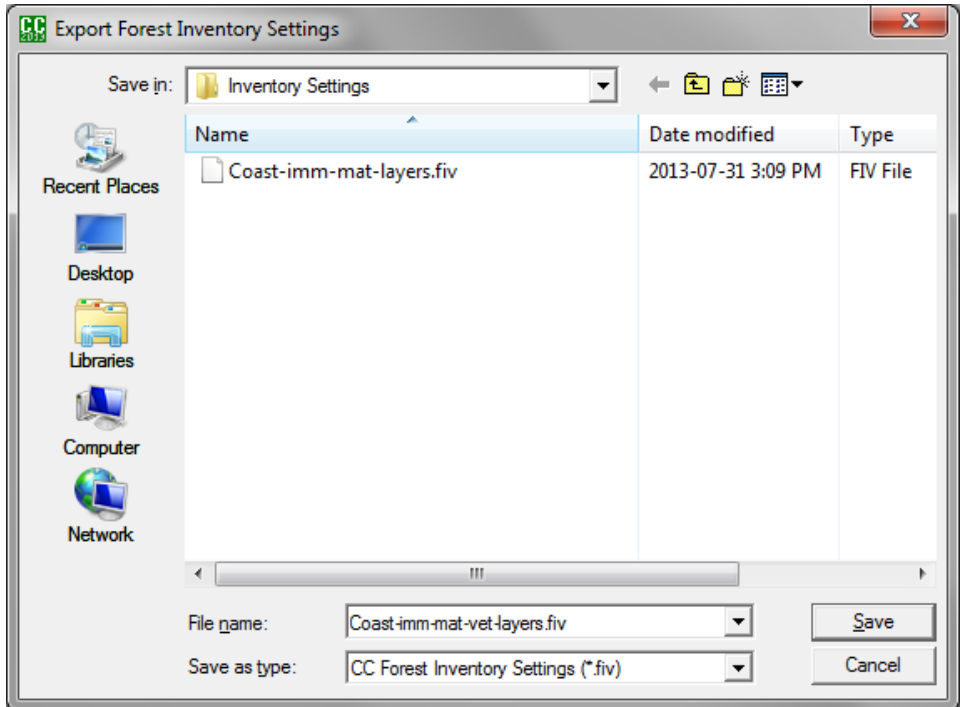

#### **Figure 11 - Saving A .fiv File**

A dialog box will open up, prompting you to name the saved file and copy the file to a folder. It is recommended that you store all your forest inventory files in one folder to keep your files better organized.

### <span id="page-14-2"></span>**5.2 Loading A Forest Inventory file:**

Click on the **Load** button on the **Forest Inventory** interface, and choose the folder where your \*.fiv files are located. Select the required file and open it.

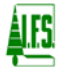

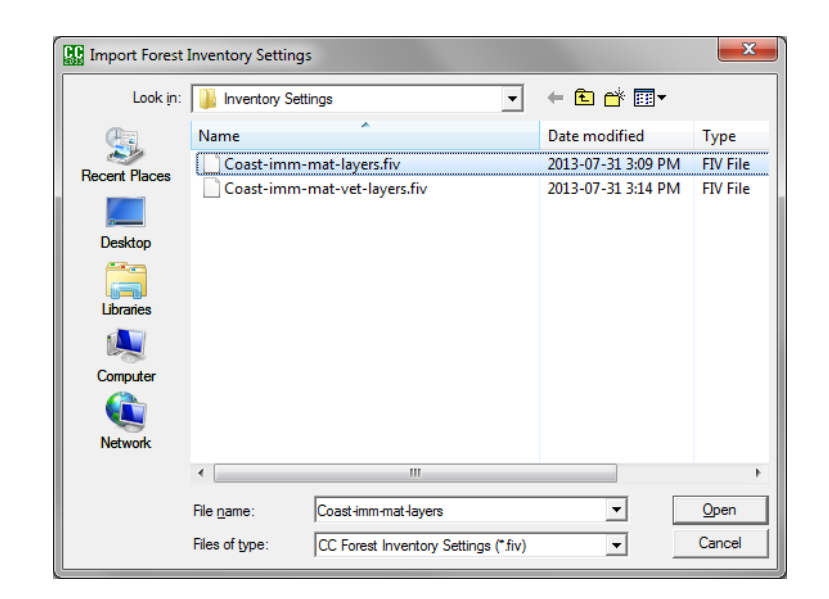

#### **Figure 12 – Opening A .fiv File**

After clicking the **Open** button, the program imports the ".fiv" file into the new **CruiseComp** file. The following message box appears.

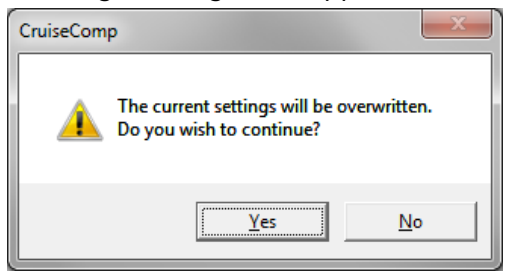

#### **Figure 13 - Prompt When Importing A .fiv File**

If you need to override the old settings with the new file, click Yes. If you want to keep the old settings click No.

If you need to create a new **Forest Inventory file** that is similar to an existing one, open the existing one, edit it, then save it with a new name.

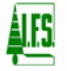

## <span id="page-16-0"></span>**6 REPORTS**

There are seven reports available in the **Forest Inventory Module**.

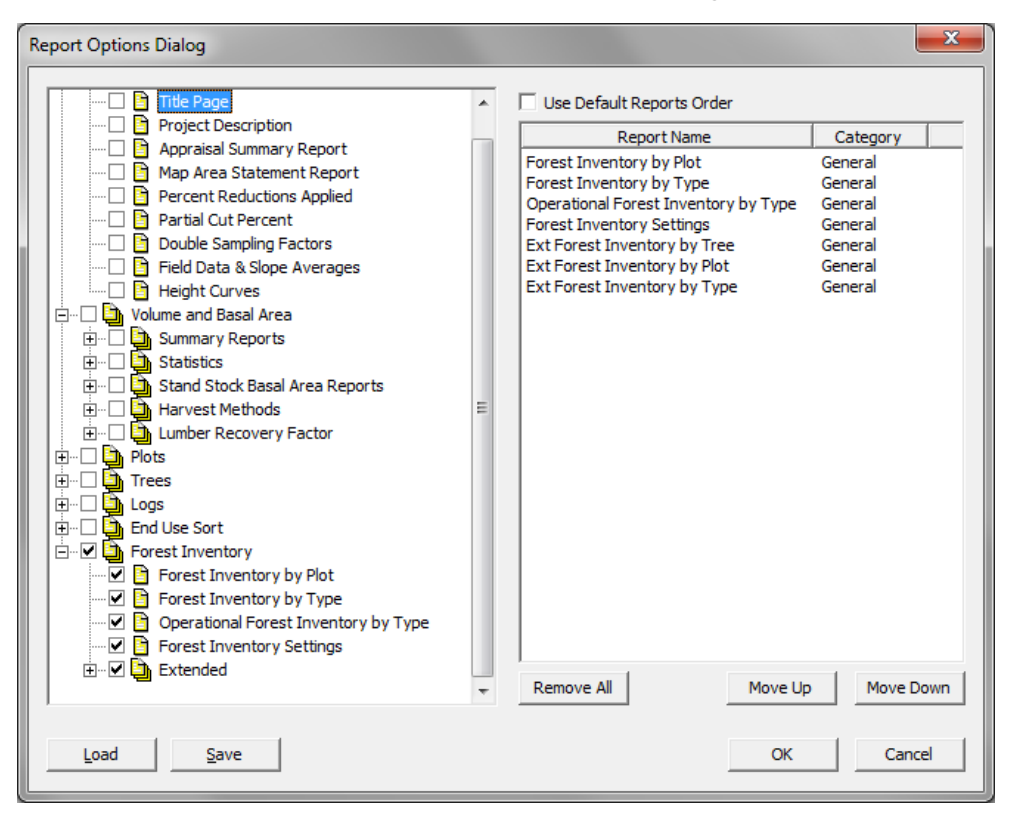

#### **Figure 14 - Choosing Forest Inventory Reports**

The reports are:

1. Forest Inventory by Type

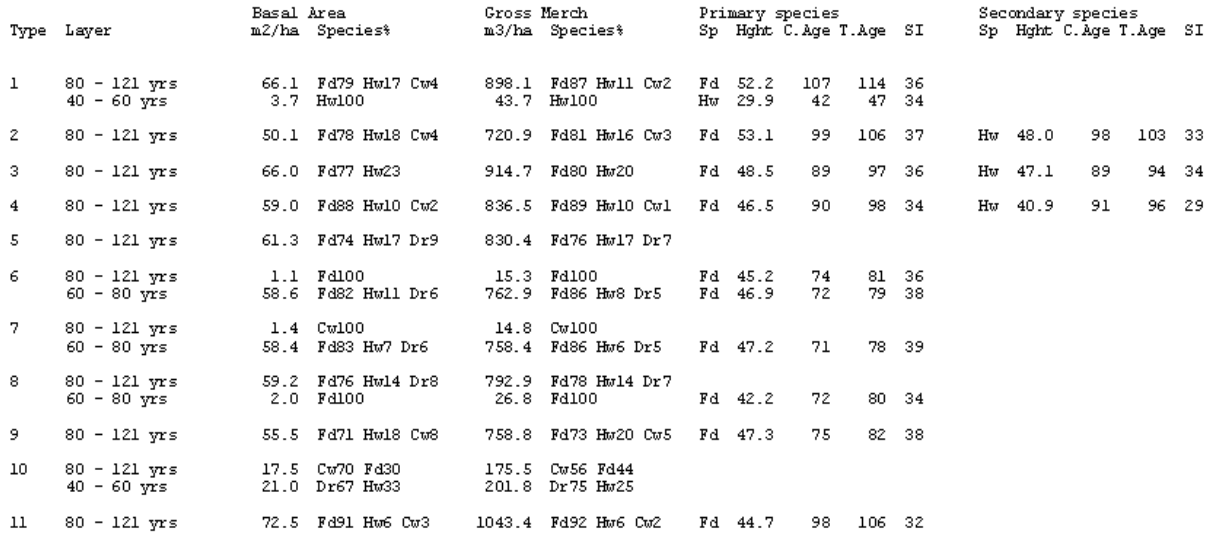

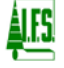

## 2. Forest Inventory by Plot

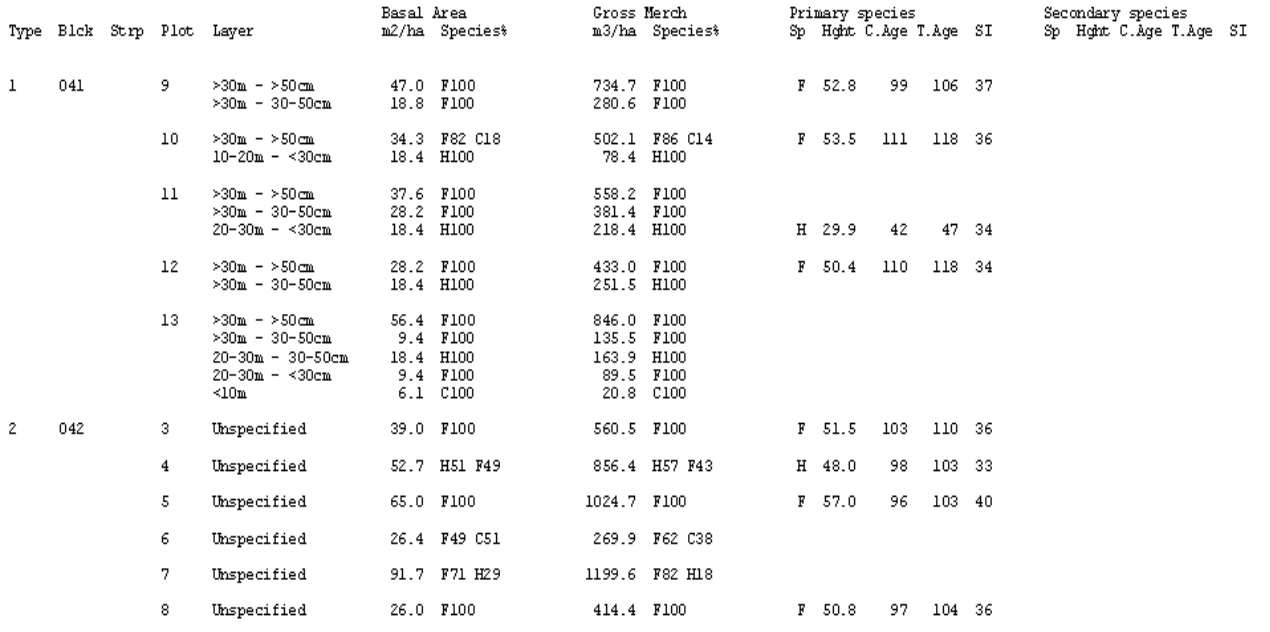

## 3. Ext Forest Inventory by Type

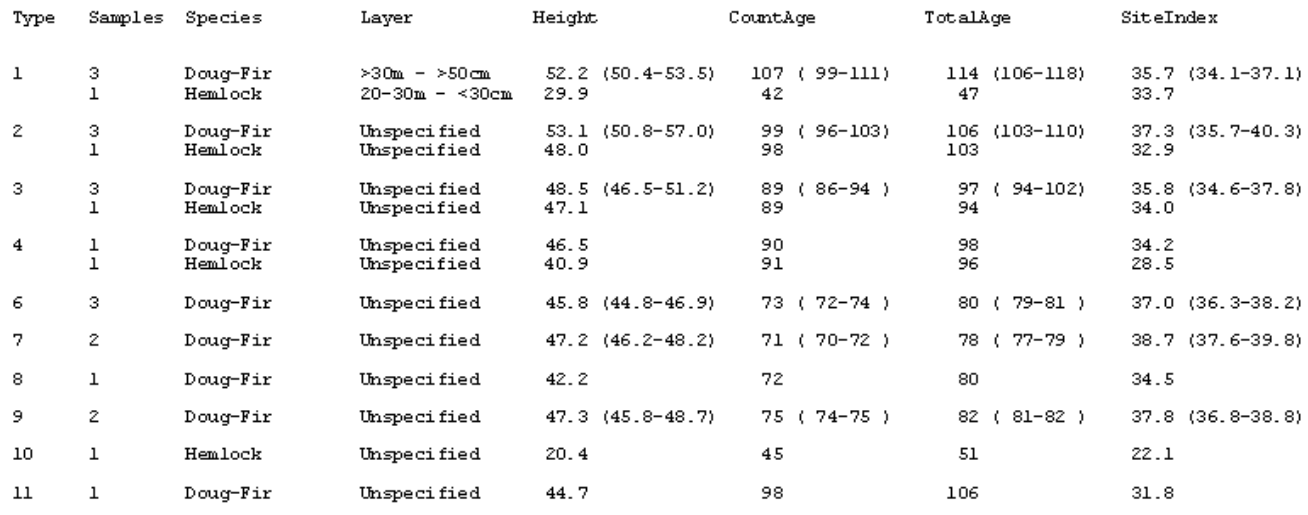

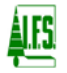

## 4. Ext Forest Inventory by Plot

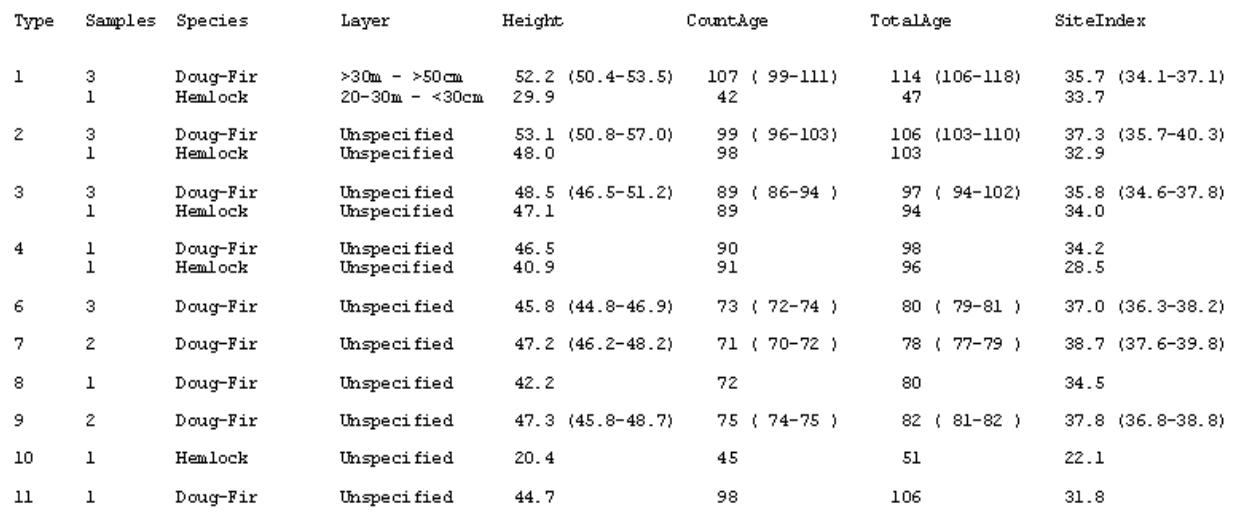

### 5. Ext Forest Inventory by Tree

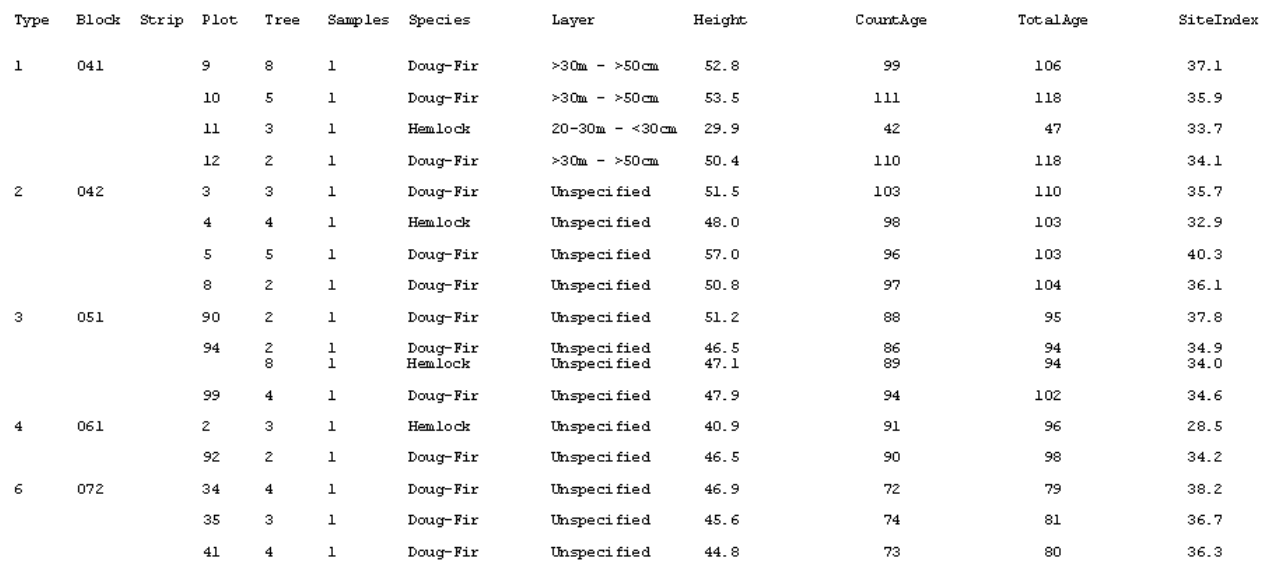

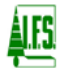

### 6. Operational Forest Inventory

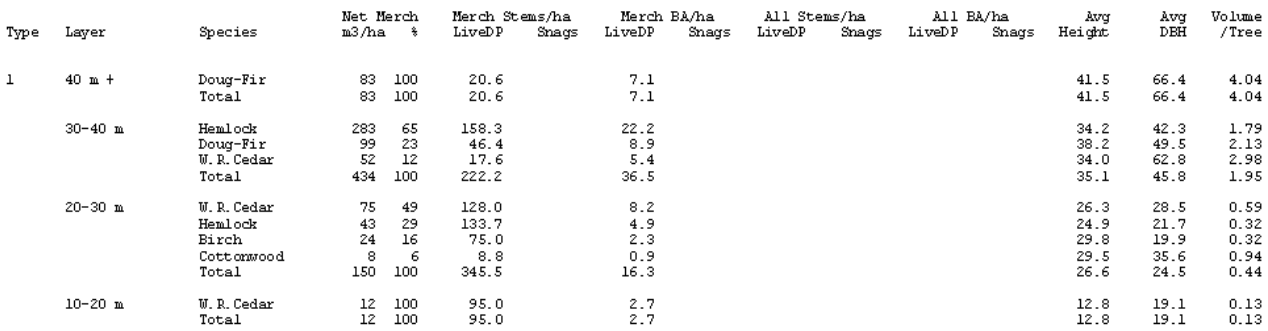

### 7. Forest Inventory Settings

Input trees: Card 3 only.

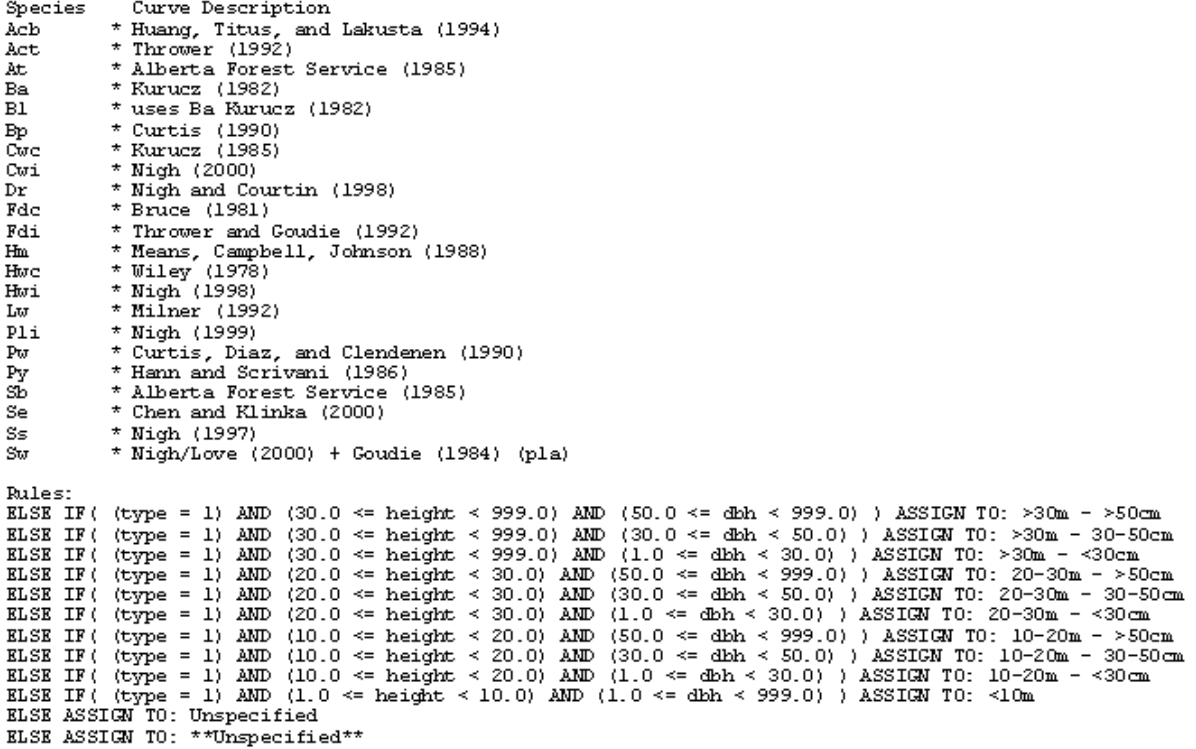

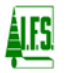